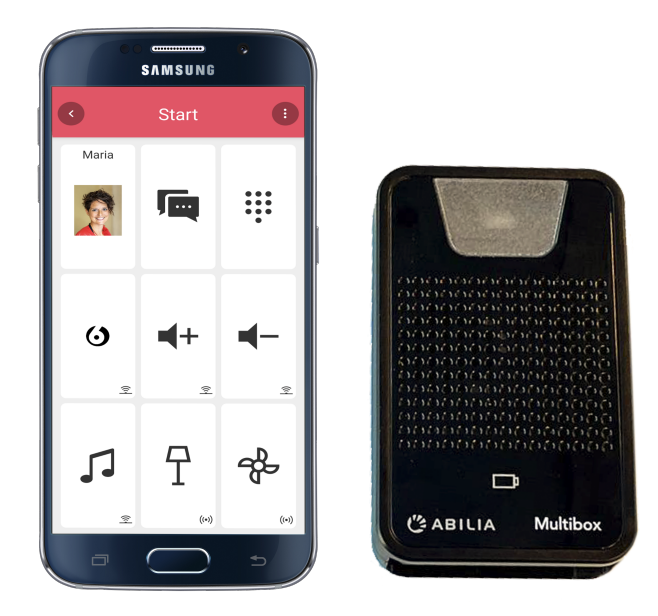

# **GEWA Connect**

Brukerveiledning

Art. nr: 461190

Programvareversjon 3.5 eller nyere

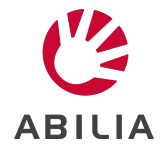

NO 1.0

# **Innholdsfortegnelse**

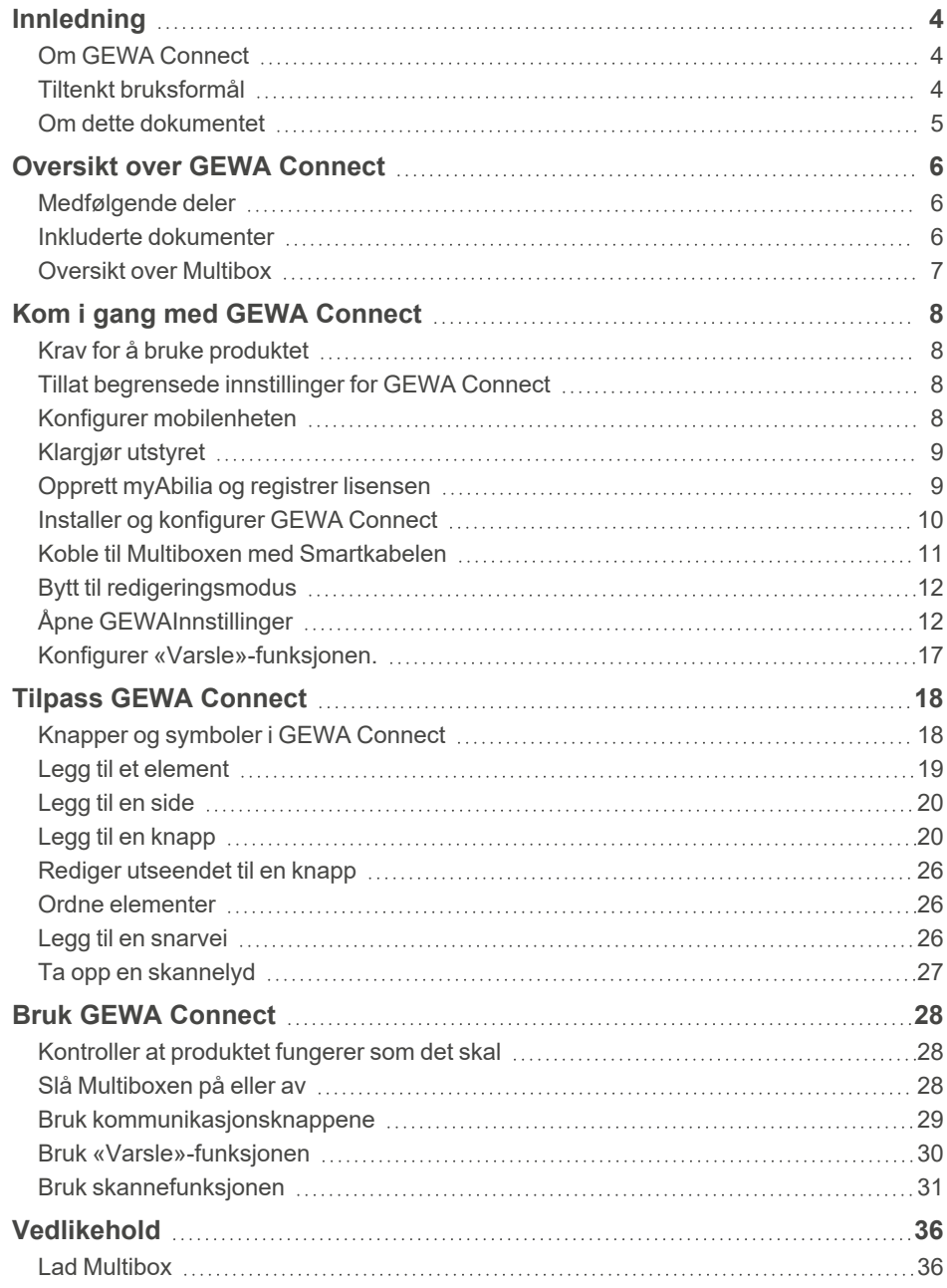

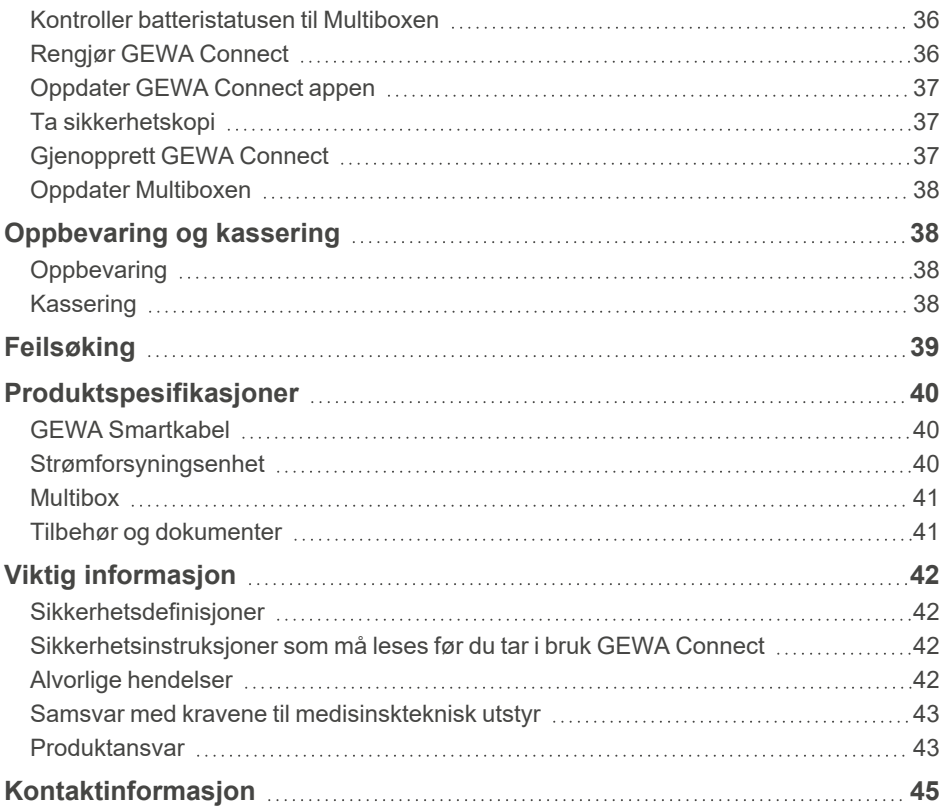

# <span id="page-5-0"></span>**Innledning**

## <span id="page-5-1"></span>**Om GEWA Connect**

Produktet er en fjernkontroll for apparater og elektronisk utstyr. Produktet består av applikasjonen «GEWA Connect» som skal installeres på en Android-mobil (ikke inkludert) og en omgivelsesstyreenhet (eske). Med Multiboxen får brukeren også tilgang til alle applikasjoner på mobilenheten ved bruk av produktet med en ekstern bryter.

#### **myAbilia**

myAbilia er en webtjeneste for administrasjon og synkronisering av data i produktet. For å bruke produktet må du ha en myAbilia brukerkonto og registrere lisensen som følger med GEWA Connect. Se *Tilpasse GEWA med myAbilia* i *Dokumenter* på produktsiden for GEWA Connect på [abilia.com](https://www.abilia.com/en/our-products/environmental-control/controllers/gewa-one).

## <span id="page-5-2"></span>**Tiltenkt bruksformål**

GEWA Connect er et hjelpemiddel som er utviklet på å kompensere for skaden eller svekkelsen av en person ved å gjøre dem i stand til å fjernstyre elektronisk utstyr i omgivelsene.GEWA Connect er beregnet for bruk innendørs, unntatt i våtrom som for eksempel bad.

## <span id="page-6-0"></span>**Om dette dokumentet**

Denne brukerveiledningen beskriver oppsett og bruk av GEWA Connect. Denne brukerveiledningen er ment for teknikere og støttepersoner som er ansvarlige for å konfigurere GEWA Connect og lære opp brukere i bruk av produktet.

Instruksjonene i denne brukerveiledningen forutsetter at leseren har kunnskap om IR signaler (IR) og GEWA-radiosignaler (GR).Det forutsettes også at brukeren har en Android-basert mobilenhet, og at leseren er kjent med enheten.

# <span id="page-7-1"></span><span id="page-7-0"></span>**Oversikt over GEWA Connect**

## **Medfølgende deler**

- GEWA Multibox
- GEWA Smartkabel
- Medisinteknisk godkjent strømadapter
- $\cdot$  USB-A til USB-C lang kabel (2m)
- 2 stk. Dual Lock festebiter for å feste GEWA Smartkabelen til Holder GEWA One/Connect
- <span id="page-7-2"></span> $\cdot$  Lisensbevis med lisensnøkkel

## **Inkluderte dokumenter**

• Brukerveiledning (dette dokumentet)

### <span id="page-8-0"></span>**Oversikt over Multibox**

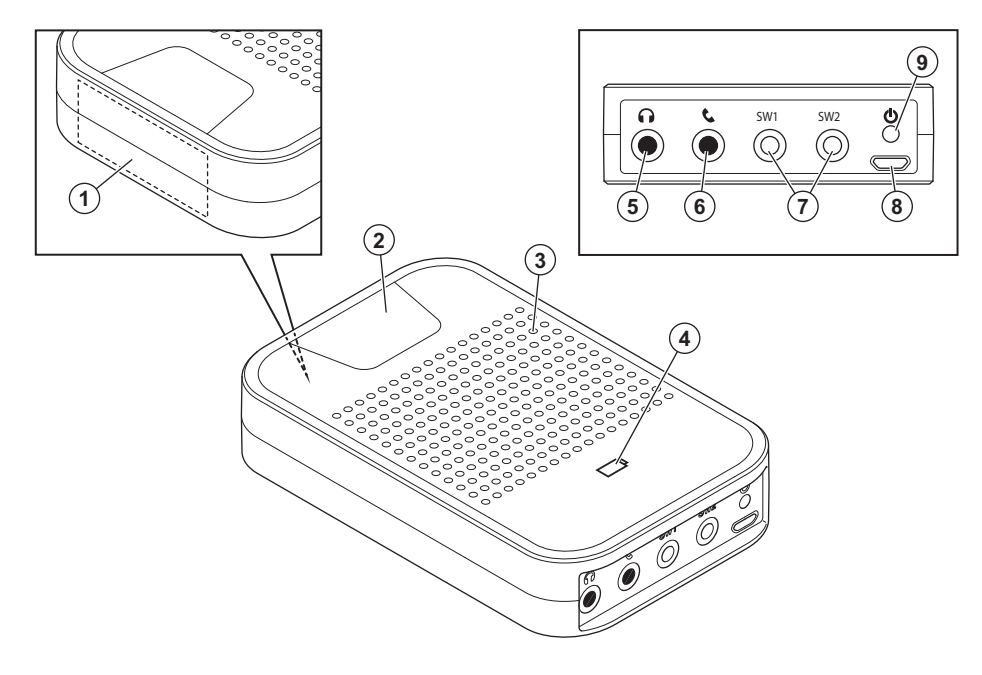

- 1. Mottaker av IR-signaler for IRopptak.
- 2. Aktivitetsindikator
- 3. Høyttaler (ikke i bruk)
- 4. Batteristatusindikator
- 5. Hodetelefonkontakt (ikke i bruk)
- 6. Telefonkontakt (ikke i bruk)
- 7. SW1/SW2, reléutgang og kontakt for ekstern bryter
- 8. Mikro USB-port for GEWA **Smartkabel**
- 9. Av/på-knapp

# <span id="page-9-0"></span>**Kom i gang med GEWA Connect**

## <span id="page-9-1"></span>**Krav for å bruke produktet**

- En mobil enhet med en USB-C-port.
- En mobilenhet med Android versjon 9.0 eller nyere.
- For Android versjon 13.0 eller nyere må du tillate Begrensede innstillinger for GEWA Connect-appen. Følg instruksjonene i *[Tillat](#page-9-2) [begrensede](#page-9-2) innstillinger for GEWA Connect* nede.

## <span id="page-9-2"></span>**Tillat begrensede innstillinger for GEWA Connect**

- 1. Åpne «Innstillinger»-appen på mobilenheten.
- 2. Velg «Apper».
- 3. Velg appen du vil slå på en begrenset innstilling for, for eksempel GEWA Connect.

*TIPS: Hvis du ikke finner den, kan du først trykke på «Se alle appene» eller «App-info».*

- 4. Velg «Mer» og «Tillat begrensede innstillinger».
- <span id="page-9-3"></span>5. Følg veiledningen på skjermen.

## **Konfigurer mobilenheten**

Konfigurer mobilenheten for å sikre at GEWA Connect fungerer korrekt.

- 1. Slå av alle innstillinger for strømsparing og batterioptimalisering for alle applikasjoner.
- 2. Still inn skjermspareren til lang nok tid, for eksempel 10 minutter.
- 3. Kontroller at skjermlåsen kan låses opp med en ekstern bryter. Hvis ikke, slår du av skjermlåsfunksjonen.
- 4. Kontroller at nødvendige programmer kan brukes med skanning.
- 5. Bekreft at innstillingen for virtuelt tastatur på mobilenheten er slått på.

## <span id="page-10-0"></span>**Klargjør utstyret**

- 1. Lad batteriet til Multiboxen og mobilenheten. Se *Lad [Multibox](#page-37-1)* på side [36.](#page-37-1)
- 2. I tilfelle en ekstern bryter eller en reléstyrt enhet skal brukes med GEWA Connect, kobler du bryteren eller reléutgangen til SW1- eller SW2-inngangen på Multiboxen. Se *[Produktspesifikasjoner](#page-41-0)* på side 40 for informasjon om SW1- og SW2-inngangene.
	- *MERK:*
		- <sup>l</sup> *Koble bare til eksterne brytere som leveres av Abilia AB. Hvis det brukes andre kontrollbrytere, er brukeren selv ansvarlig for bruk av GEWA Connect.*
		- <sup>l</sup> *Det følger ikke med ekstern bryter eller reléutgang til GEWA Connect.*

## <span id="page-10-1"></span>**Opprett myAbilia og registrer lisensen**

- 1. Gå til [myabilia.com](https://www.myabilia.com/) på en datamaskin og opprett en brukerkonto.
- 2. Logg inn på myAbilia.
- 3. Velg **Q**, «Min profil», og «Lisenser».
- 4. Velg «Legg til lisens»
- 5. Konfigurer lisensnøkkelen som fulgte med produktet, og velg «Legg til».

## <span id="page-11-0"></span>**Installer og konfigurer GEWA Connect**

- 1. Trykk og slipp av/på-knappen på Multiboxen. Multiboxen starter og lager lyd.
- 2. Installer GEWA Connect-applikasjonen fra Google Play Store. Appikonene «GEWA Connect» og «GEWA-innstillinger» vises på mobilenheten.
- 3. Åpne GEWA Connect appen. En konfigurasjonsveiledning starter.
- 4. Velg «Start oppsett» og følg instruksjonene i GEWA Connect.
- 5. Koble til et Wi-Fi-nettverk.
- 6. Logg inn med brukerkontoen på myAbilia på mobilenheten.

### *MERK:*

- <sup>l</sup> *GEWA Connect er alltid aktiv i bakgrunnen, og skanningen kan aktiveres ved å trykke på den eksterne bryteren uansett hvilken applikasjon som brukes. For å få tilgang til omgivelseskontrollfunksjonaliteten er det imidlertid nødvendig å åpne GEWA Connect appen.*
- <sup>l</sup> *Når konfigurasjonen er fullført, kan GEWA Connect brukes uten internettforbindelse, men brukerdataene blir ikke automatisk synkronisert mellom GEWA Connect og myAbilia.*

*TIPS: Det anbefales at GEWA Connect og Multiboxen plasseres i en holder slik at de er godt festet. Se tilbehøret Holder for GEWA One/Connect.*

## <span id="page-12-0"></span>**Koble til Multiboxen med Smartkabelen**

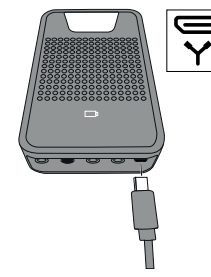

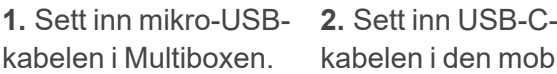

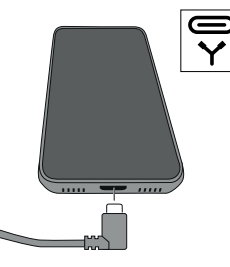

kabelen i den mobile enheten.

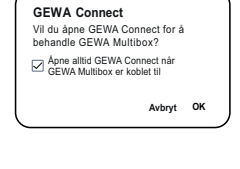

**3.** Når du blir bedt om det, må du velge alternativet «Åpne alltid GEWA Connect når GEWA Multibox er koblet til» og velg deretter OK.

*MERK: Multiboxen må alltid være koblet til mobilenheten når GEWA Connect brukes.*

## <span id="page-13-0"></span>**Bytt til redigeringsmodus**

I Redigeringsmodus kan det endres innstillinger for GEWA Connect, skanning og telefon, se *Åpne [GEWAInnstillinger](#page-13-1)* nede.

1. Velg<sup>3</sup> og «Bytt til redigeringsmodus».

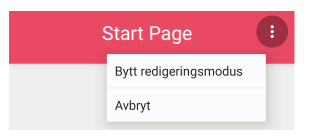

2. Når konfigureringen av GEWA Connect er utført, velger du <sup>3</sup>og «Bytt til normalmodus».

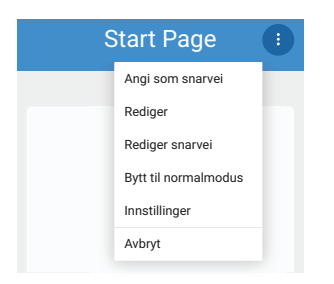

*TIPS: Redigeringsmodus kan deaktiveres i myAbilia for å forenkle brukergrensesnittet når skannefunksjonen brukes. Deaktivering av redigeringsmodus skjuler . Se Tilpasse GEWA med myAbilia i Dokumenter på produktsiden for GEWA Connect på [abilia.com.](https://www.abilia.com/en/our-products/environmental-control/controllers/gewa-one)*

## <span id="page-13-1"></span>**Åpne GEWAInnstillinger**

Velg en av følgende metoder:

- I redigeringsmodus velger du **i** og «Innstillinger».
- Hyis en ekstern bryter er tilkoblet, bruker du menyen «Trykk og hold»:
	- a. Hold inne den eksterne bryteren til «Trykk og hold»-menyen åpnes. Se *Bruk GEWA [Connect](#page-33-0) med en ekstern bryter* på side 32.
	- b. Velg «Innstillinger».
- <sup>l</sup> Åpne appen «GEWA-innstillinger» på mobilenheten din.

### <span id="page-14-0"></span>**Innstillingsmeny**

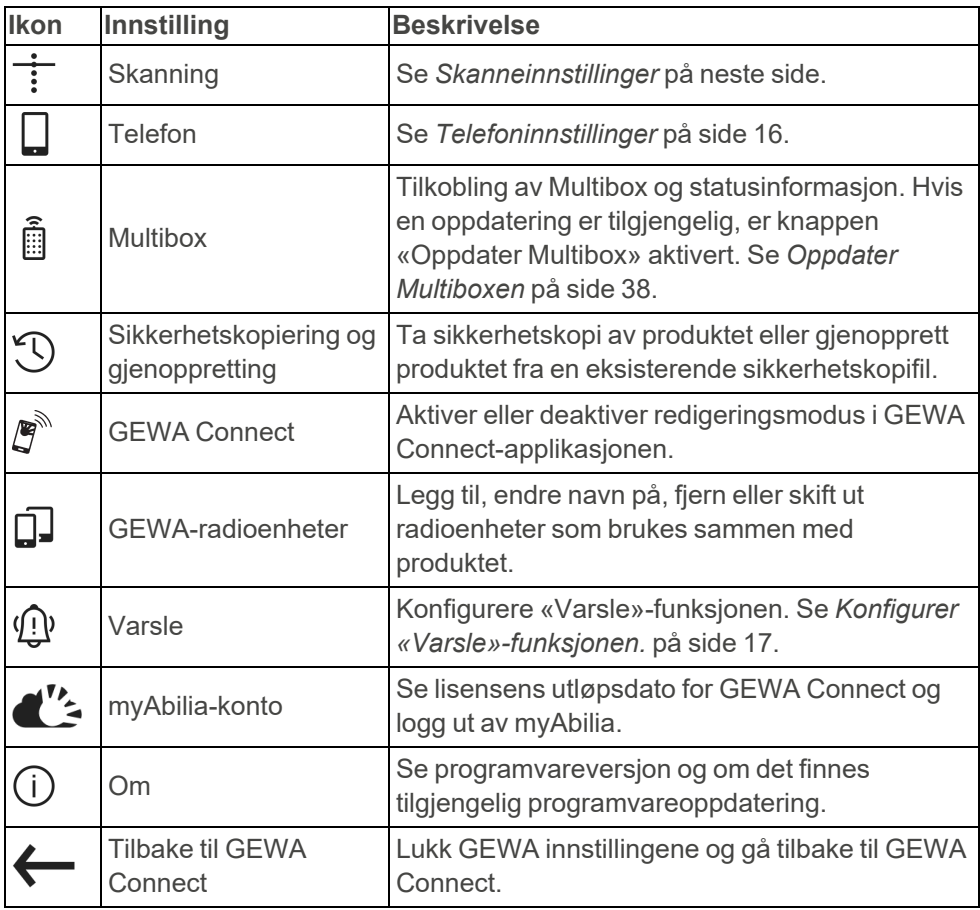

### <span id="page-15-0"></span>**Skanneinnstillinger**

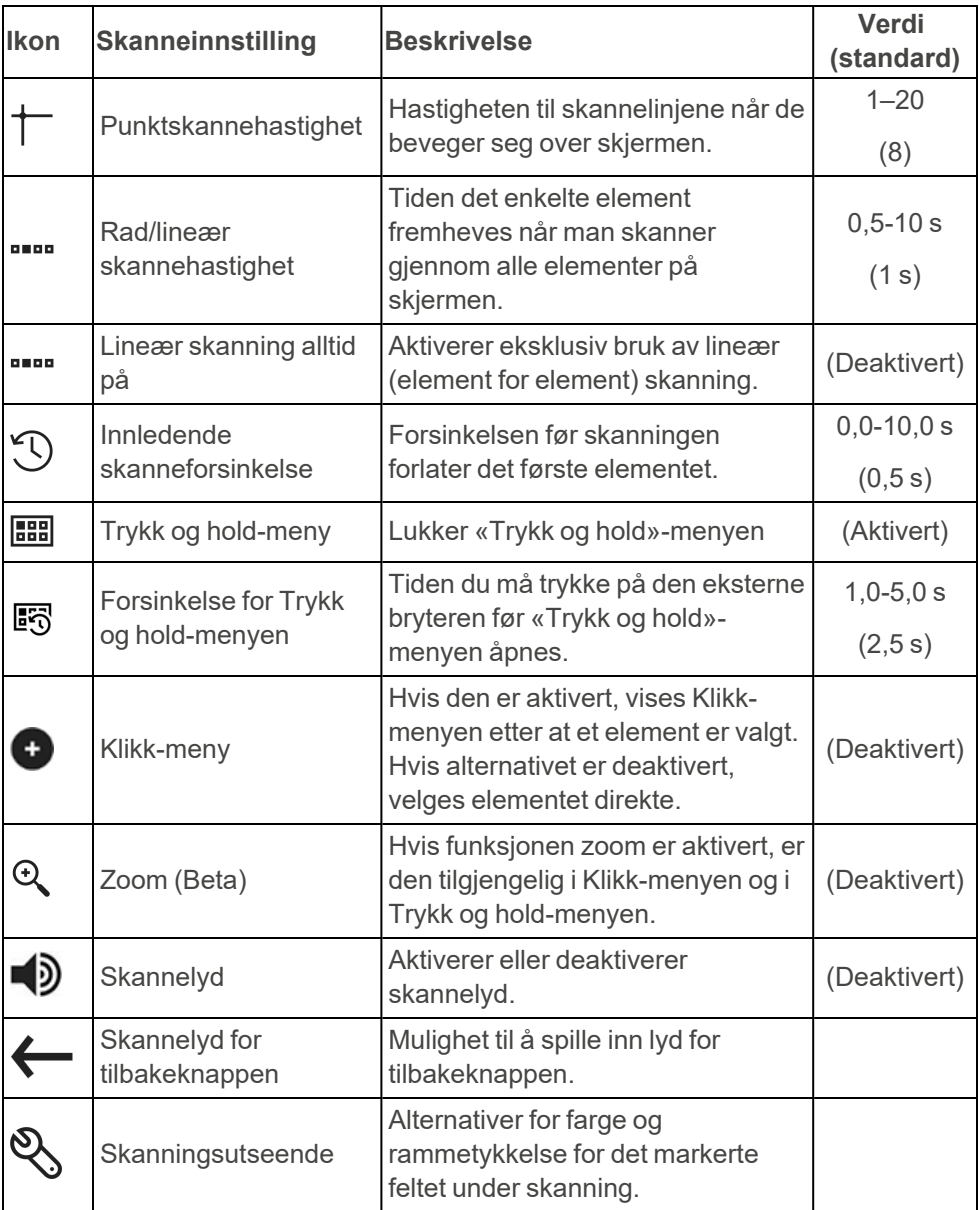

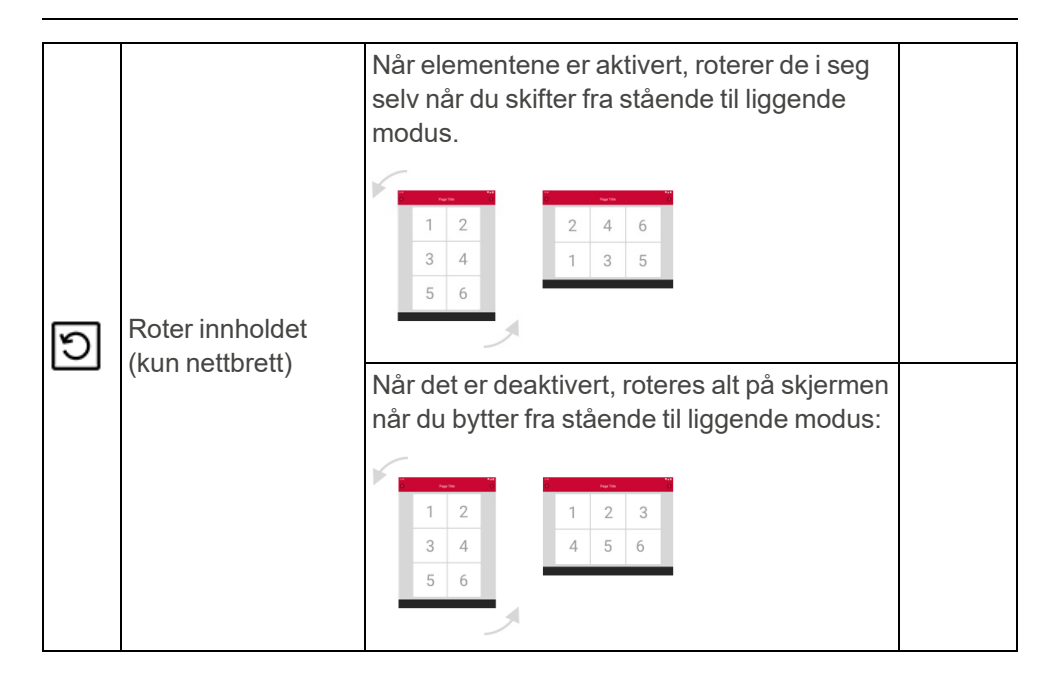

### <span id="page-17-0"></span>**Telefoninnstillinger**

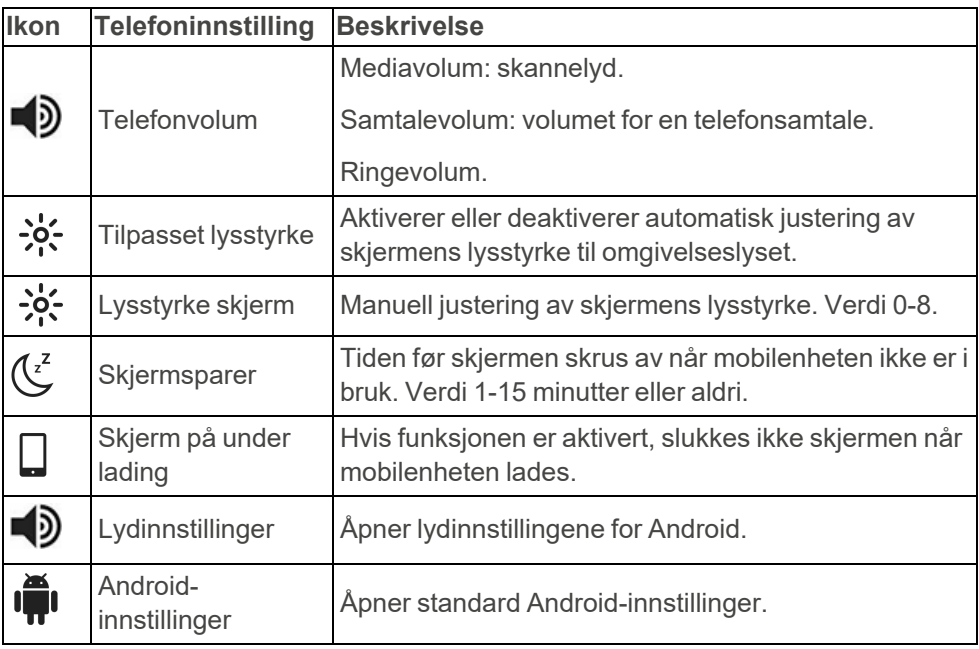

### <span id="page-18-0"></span>**Konfigurer «Varsle»-funksjonen.**

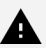

*ADVARSEL:*

- <sup>l</sup> *Bruk aldri «Varsle»-funksjonen som nødalarm.*
- <sup>l</sup> *Bruk aldri «Varsle»-funksjonen i tilfeller der en feil kan sette brukeren i fare.*

«Varsle»-funksjonen aktiveres når du trykker på en ekstern bryter og holder den inne i et angitt antall sekunder. «Varsle»-funksjonen aktiverer et IRsignal, et GEWA-radiosignal eller en reléutgang. For informasjon om bruk av «Varsle»-funksjonen, se *Bruk [«Varsle»-funksjonen](#page-31-0)* på side 30.

#### <span id="page-18-1"></span>**Aktivere «Varsle»-funksjon**

- 1. I GEWA-Innstillinger velger du «Varsle».
- 2. Velg «Aktiver Varsle».
- 3. Velg en type og følg instruksjonene i GEWA Connect.

#### **Redigere tid for varsleforsinkelse**

- 1. I GEWA-Innstillinger velger du «Varsle».
- 2. Velg «Varsleforsinkelse».
- 3. Velg eller +.

# <span id="page-19-0"></span>**Tilpass GEWA Connect**

GEWA Connect må tilpasses brukeren med sider og knapper for omgivelseskontroll.

Sider og knapper kan legges til på [myabilia.com.](https://www.myabilia.com/) Tilpasning utført med myAbilia synkroniseres med mobilenheten. Se *Tilpasse GEWA med myAbilia* i *Dokumenter* på produktsiden for GEWA Connect på [abilia.com.](https://www.abilia.com/en/our-products/environmental-control/controllers/gewa-one)

X.

*TIPS: Du kan laste opp bilder i myAbilia og bruke dem i stedet for ikoner i GEWA Connect. Bilder kan bare legges til elementer i myAbilia.*

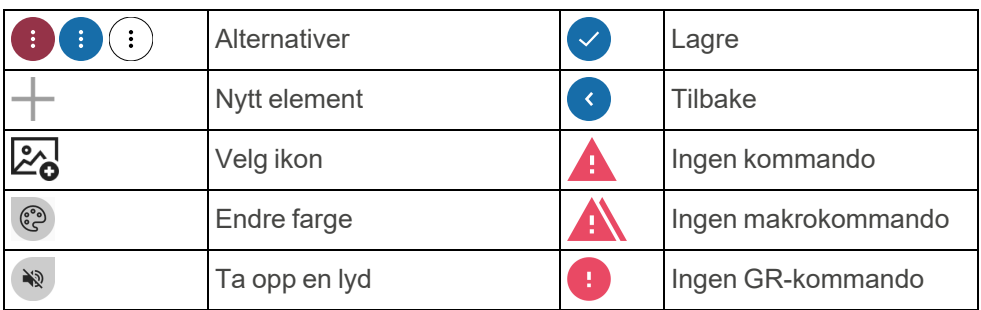

### <span id="page-19-1"></span>**Knapper og symboler i GEWA Connect**

## <span id="page-20-0"></span>**Legg til et element**

- 1. I redigeringsmodus velger du  $+$ .
- 2. Velg $\mathbb{Z}_0$ .

En liste over alle tilgjengelige ikoner åpnes.

- 3. Velg et ikon.
- 4. Velg «Navn» og angi et navn. For eksempel «Soverom» eller «TV».

Ю. *TIPS: For å skrive med stemmen, velg .*

- 5. Hvis du vil skifte farge:
	- a. Velg<sup>(2)</sup>.
	- b. Velg en bakgrunnsfarge.
	- c. Velg farge for Ikoner og tekst.
	- d. Velg  $\vee$ .
- 6. Slik tar du opp en skannelyd:
	- a. Velg<sup>30</sup>.
	- b. Ta opp en skannelyd. Se *Ta opp en [skannelyd](#page-28-0)* på side 27.
	- c. Velg  $\vee$ .
- 7. Fortsett med én av følgende prosedyrer:
	- <sup>l</sup> *[Legg](#page-21-0) til en side*, se side 20.
	- <sup>l</sup> *Legg til en [knapp](#page-21-1)*, se side 20

*MERK: Du må velge et ikon eller et navn, men det er ikke nødvendig å velge begge.*

## <span id="page-21-0"></span>**Legg til en side**

Funksjonene for omgivelseskontroll kan organiseres på forskjellige sider. For eksempel kan du legge til egne sider for TV, soverom, stue og kontakter.

- 1. Utfør prosedyren i *Legg til et [element](#page-20-0)* på forrige side.
- 2. Velg ▼ og «Side».
- 3. Hvis du vil endre sideoppsettet:
	- a. Velg  $\blacktriangledown$  i den andre menyen.
	- b. Velg et sideoppsett. Dynamisk sidelayout er valgt som standard. I en dynamisk layout endres knappenes størrelse og plassering avhengig av antall knapper.
- <span id="page-21-1"></span>4. Velg $\blacktriangledown$ .

## **Legg til en knapp**

Knapper kan konfigureres til å sende signaler for omgivelseskontroll, aktivere Varsle, åpne telefonfunksjoner og åpne sider. En knapp består av en kommando og et navn eller et ikon.

Relaterte knapper kan legges til på samme side. Alle knapper for omgivelseskontroll på soverommet kan for eksempel legges til på siden «Soverom». Knapper kan ikke flyttes til andre sider.

#### **Legg til en IR-knapp**

GEWA Connect kan bruke følgende signaler for IR-elementer.

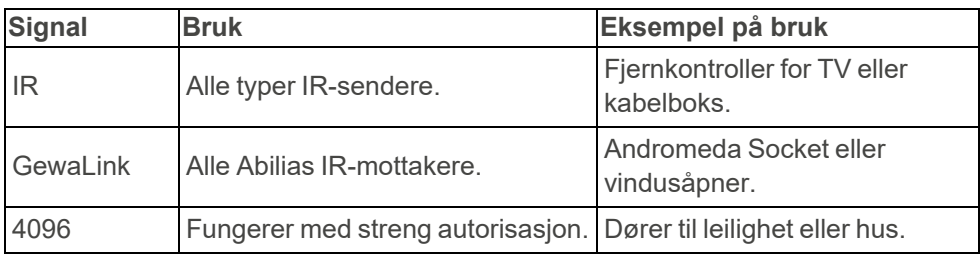

- 1. Utfør prosedyren i *Legg til et [element](#page-20-0)* på side 19.
- 2. Velg  $\vee$ .

«IR-element» er valgt som standard. Den nye knappen er lagt til med symbolet **A**.

- 3. Velg den nye knappen.
- 4. Velg ett av følgende alternativer:
	- Infrarødt opptak Se *Ta opp et [IR-signal](#page-23-0)* på side 22.
	- Bruk GewaLink
	- Bruk GEWA 4096-kode
- 5. Følg instruksjonene i GEWA Connect.

#### <span id="page-23-0"></span>Ta opp et IR-signal

1. Pek med fjernkontrollen mot kortsiden av Multiboxen med en avstand på ca. 20 cm.

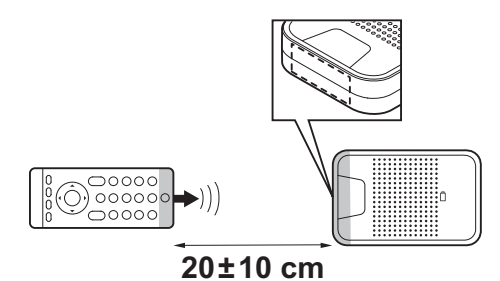

- 2. Følg instruksjonene på skjermen på mobilenheten.
- ۞ *TIPS: Hvis IR-opptaket mislykkes:*
	- <sup>l</sup> *Endre avstanden mellom fjernkontrollen og Multiboxen.*
	- <sup>l</sup> *Pass på at lys, for eksempel sterkt sollys, ikke forstyrrer Multiboxen.*
	- <sup>l</sup> *Utfør prosedyren på nytt og trykk kortere på fjernkontrollknappen når du trykker på knappen for tredje gang.*

#### **Legg til en knapp med IR-makrofunksjon**

*MERK: IR-elementer som er inkludert i en makro, må først legges til som separate knapper. Du kan ikke spille inn IR-signaler direkte til en makro.*

En makro er en sekvens av signaler. En knapp med makrofunksjon kan gjøre det samme som å trykke flere knapper i en sekvens, for eksempel slå på TV-en til en bestemt kanal.

- 1. Utfør prosedyren i *Legg til et [element](#page-20-0)* på side 19.
- 2. Velg  $\blacktriangledown$  og «IR Macro».
- 3. Velg $\vee$ .

Den nye knappen er lagt til med symbolet

4. Velg den nye knappen og følg instruksjonene i GEWA Connect.

#### **Legg til en knapp for GEWA-radio**

- *MERK: GEWA-radioenhetene som skal brukes med produktet må legges til i GEWA-Innstillinger før en knapp med GEWA-radiosignal kan opprettes. Se Åpne [GEWAInnstillinger](#page-13-1) på side 12 og bruksanvisningen for GEWA-radioenheten.*
- 1. Utfør prosedyren i *Legg til et [element](#page-20-0)* på side 19.
- 2. Velg ▼ og «GEWA-radio».
- 3. Velg $\vee$ .

Den nye knappen er lagt til med symbolet .

<span id="page-24-0"></span>4. Velg den nye knappen og følg instruksjonene i GEWA Connect.

#### **Legg til en Varsleknapp**

*MERK: Varsleknapper kan ikke legges til i myAbilia.*

- 1. Utfør prosedyren i *Legg til et [element](#page-20-0)* på side 19.
- 2. Velg ▼ og «Aktiver Varsle».
- 3. Velg  $\vee$ .

Den nye knappen er lagt til med symbolet  $\mathbb{S}$ .

#### **Legg til en sidekobling**

Sidekoblinger er knapper som lenker til sider. Mer enn én knapp kan kobles til samme side.

- 1. I redigeringsmodus velger du  $+$ .
- 2. Velg ▼ og «Sidekobling».
- 3. Velg  $\vee$ .

Den nye knappen er lagt til med symbolet

4. Velg den nye knappen og følg instruksjonene i GEWA Connect.

#### **Legg til en kommunikasjonsknapp**

Legg til en knapp for telefon, meldinger eller talltastatur

Knapper for telefon, meldinger og talltastatur må legges til for å foreta telefonsamtaler og sende tekstmeldinger. Varsler om tapte anrop og nye tekstmeldinger vises på knappene.

- 1. I redigeringsmodus velger du  $+$ .
- 2. Hvis du vil gi knappen et navn, velger du «Navn» og angir et navn.
- 3. Velg ▼ og «Kommunikasion».
- 4. Velg  $\blacktriangledown$  i den andre menyen og ett av følgende alternativer:
	- Telefon
	- Meldinger
	- Talltastatur

Ikonet kan ikke endres.

- 5. Hvis du vil skifte farge:
	- a. Velg<sup>3</sup>.
	- b. Velg en bakgrunnsfarge.
	- c. Velg farge for Ikoner og tekst.
	- d. Velg $\vee$ .
- 6. Slik tar du opp en skannelyd:
	- a. Velg<sup>30</sup>.
	- b. Ta opp en skannelyd. Se *Ta opp en [skannelyd](#page-28-0)* på side 27.
	- c. Velg  $\vee$ .
- 7. Velg  $\vee$ .

#### Legg til en knapp for en personlig kontakt

- 1. I redigeringsmodus velger du  $+$ .
- 2. Velg «Navn» og angi et navn på kontakten.
- 3. Velg ▼ og «Kommunikasjon». «Kontakt» er valgt som standard.
- 4. Velg «Telefonnummer» og tast inn et telefonnummer til kontakten.
- 5. Hvis du vil skifte farge:
	- a. Velg<sup>(2)</sup>.
	- b. Velg en bakgrunnsfarge.
	- c. Velg farge for Ikoner og tekst.
	- d. Velg  $\vee$ .
- 6. Slik tar du opp en skannelyd:
	- a. Velg<sup><sup>32</sup>.</sup>
	- b. Ta opp en skannelyd. Se *Ta opp en [skannelyd](#page-28-0)* på side 27.
	- c. Velg  $\vee$ .
- 7. Velg $\vee$ .
	- *TIPS:*
		- <sup>l</sup> *Du kan laste opp bilder av kontaktene dine i myAbilia. Bilder kan bare legges til elementer i myAbilia.*
		- <sup>l</sup> *Legg til alle kontaktknapper på en side slik at det er lett å finne dem. Se [Legg](#page-21-0) til en side på side 20.*

### <span id="page-27-0"></span>**Rediger utseendet til en knapp**

Du kan endre navn, ikon og farge på tekst og ikon på en knapp.

- 1. I redigeringsmodus velger du $(\colon)$  på en side eller knapp og "Rediger".
- 2. Foreta ønskede endringer.
- 3. Velg  $\vee$ .

*TIPS: Du kan laste opp bilder i myAbilia og bruke dem i stedet for ikonene i GEWA Connect. Bilder kan bare legges til elementer i myAbilia.*

### <span id="page-27-1"></span>**Ordne elementer**

1. I redigeringsmodus velger du $(\cdot)$  på et element og «Flytt opp» eller «Flytt ned».

*MERK: Du kan bare flytte elementer på en side. Du kan ikke flytte elementer til andre sider. Det er flere muligheter til å ordne elementene på [myabilia.com](https://www.myabilia.com/).*

## <span id="page-27-2"></span>**Legg til en snarvei**

Du kan opprette snarveier til elementer som brukes ofte, slik at de alltid vises nederst på skjermen i GEWA Connect. Opptil fire snarveier kan vises samtidig.

1. I redigeringsmodus velger du $\bigcirc$  på et element og «Angi som snarvei».

Snarveien vises nederst på skjermen.

#### **Rediger snarvei**

- 1. I redigeringsmodus velger du  $\bigoplus_{n=1}^{\infty}$  og «Rediger snarveier».
- 2. Velg $(\pm)$ på en snarvei og «Flytt opp», «Flytt ned» eller «Slett».
- 3. Velg $\left\langle \right\rangle$

## <span id="page-28-0"></span>**Ta opp en skannelyd**

Som et alternativ til standard skannelyd kan du ta opp skannelyder for individuelle sider og knapper.

Skannelyder spilles av under rad- og lineærskanning. Du kan også velge en skannelyd som skal spilles av når du velger en side eller en knapp.

- 1. I redigeringsmodus velger du $(\colon)$  på en side eller knapp og "Rediger".
- 2. Vela $\overline{w}$ .
- 3. Velg «Ta opp» og lag en lyd. Si for eksempel ordet «Soverom».
- 4. Velg stoppknappen for å stoppe opptaket, eller vent til opptaket er ferdig.
- 5. Hvis du vil lytte til lyden som er tatt opp, velger du avspillingsknappen.
- 6. Hvis du vil at lyden skal spilles av når du velger en side eller en knapp, velger du ▼ og «Skanning og Valg».
- 7. Velg **for** å lagre lyden. Trykk på papirkurvknappen for å forkaste lyden og spille inn en ny lyd.

Lyden for tilbakeknappen kan spilles inn under «GEWA-Innstillinger» > «Skanning»> «Lyd for tilbakeknappen».

# <span id="page-29-0"></span>**Bruk GEWA Connect**

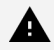

#### *ADVARSEL:*

- <sup>l</sup> *Bruk aldri «Varsle»-funksjonen som nødalarm.*
- <sup>l</sup> *Bruk aldri «Varsle»-funksjonen i tilfeller der en feil kan sette brukeren i fare.*

### <span id="page-29-1"></span>**Kontroller at produktet fungerer som det skal**

- Lad batteriet til Multiboxen og mobilenheten daglig.
- <sup>l</sup> Et banner på startskjermen spesifiserer dersom det er feil som trenger oppmerksomhet. Trykk på banneret og følg instruksjonene på skjermen for å løse feilene.

## <span id="page-29-2"></span>**Slå Multiboxen på eller av**

- Trykk på og slipp av/på-knappen for å starte Multiboxen. En lyd indikerer at Multiboxen er på.
- Multiboxen slås av ved å holde inne av/på-knappen. En lyd indikerer at Multiboxen er av.

### <span id="page-30-0"></span>**Bruk kommunikasjonsknappene**

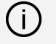

*MERK: For å bruke kommunikasjonsknapper må et SIM-kort være installert i mobilenheten.*

#### **Foreta et anrop**

Velg en av følgende metoder:

- Bruk en kontaktknapp.
- Bruk en telefonknapp.
- Bruk en talltastaturknapp.

Lyden går ut gjennom høyttaleren på mobilenheten som standard når ingen ekstern headset eller høyttaler er koblet til.

Hvis du vil justere lydstyrken under en samtale med skannefunksjonen, åpner du "Trykk og hold"-menyen og velger "Volum opp" eller "Volum ned".

#### **Send en ny tekstmelding**

Velg en av følgende metoder:

- Bruk en kontaktknapp.
- Bruk en meldingsknapp.
- Bruk en talltastaturknapp.

*TIPS:*

- <sup>l</sup> *Når du skriver vises ordforslag øverst på tastaturet. Velg et foreslått ord for å sette det inn.*
- <sup>l</sup> *For å skrive med stemmen, velg .*

#### **Les en tekstmelding**

Velg en av følgende metoder:

- Bruk en kontaktknapp.
- $\cdot$  Bruk en meldingsknapp.

### <span id="page-31-0"></span>**Bruk «Varsle»-funksjonen**

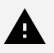

*ADVARSEL:*

- <sup>l</sup> *Bruk aldri «Varsle»-funksjonen som nødalarm.*
- <sup>l</sup> *Bruk aldri «Varsle»-funksjonen i tilfelle en feil kan sette brukeren i fare.*

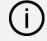

*MERK: Det følger ikke med ekstern bryter eller reléutgang til GEWA Connect.*

Varsle-funksjonen må være aktivert for å kunne brukes. Se *[Aktivere](#page-18-1) [«Varsle»-funksjon](#page-18-1)* på side 17.

«Varsle»-funksjonen aktiveres når du trykker på en ekstern bryter og holder den inne i et angitt antall sekunder. Funksjonen aktiverer et IR-signal, et GEWA-radiosignal eller en reléutgang. Multiboxen startes automatisk på nytt når varslefunksjonen er aktivert.

«Varsle»-funksjonen kan også aktiveres via en knapp. Se *[Legg](#page-24-0) til en [Varsleknapp](#page-24-0)* på side 23.

### <span id="page-32-0"></span>**Bruk skannefunksjonen**

Kontroller at en ekstern bryter er koblet til SW1- eller SW2-inngangen på Multiboxen.

Du kan velge mellom følgende skannemetoder:

- Radskanning (standard): Et uthevet felt flyttes mellom alle elementene på skjermen – først vertikalt (rad for rad), deretter horisontalt (element for element).
- Lineær skanning: Et uthevet felt flyttes mellom alle elementene på skjermen, element for element.
- Punktskanning. To kryssede linjer beveger over skjermen først er den vertikale linjen og deretter er den horisontale linjen.
	- *MERK: Skanning fungerer annerledes ved å bruk av tastaturet, slik som når du sender tekstmeldinger:*
		- <sup>l</sup> *«Lineær skanning» oppfører seg som «Radskanning»: velg riktig tasterad først og deretter riktig tast.*
		- <sup>l</sup> *«Radskanning» bruker et mellomtrinn: gruppe-for-gruppeskanning: velg riktig tasterad først, velg deretter riktig gruppe med taster, og deretter riktig tast.*

Endre skannemetode ved å se *Bruk «Trykk og [hold»-menyen](#page-35-0)* på side 34.

Endre skanneinnstillingene (for eksempel skannehastigheten) ved å se *[Skanneinnstillinger](#page-15-0)* på side 14.

#### <span id="page-33-0"></span>**Bruk GEWA Connect med en ekstern bryter**

- 1. Trykk på den eksterne bryteren. Skanningen starter.
- 2. Velg et uthevet område , element eller vertikal posisjon.
- 3. Hvis du bruker radskanning, startes horisontal skanning: a. Velg et uthevet element.
- 4. Hvis du bruker punktskanning:
	- a. Beveg deg i en mer nøyaktig vertikal posisjon.
	- b. Velg en vertikal posisjon. Horisontal skanning starter.
	- c. Velg en horisontal posisjon.
	- d. Beveg deg i en mer nøyaktig horisontal posisjon.
	- e. Velg et element ved linjekrysningspunktet.

Hvis du ikke trykker på den eksterne bryteren, vil skanningen bli avbrutt.

Bruk alternativet «Tilbake» i «Trykk og hold»-menyen for å gå tilbake til forrige side eller visning. Se *Bruk «Trykk og [hold»-menyen](#page-35-0)* på side 34.

*MERK: GEWA Connect er alltid aktiv i bakgrunnen, og skanningen kan aktiveres ved å trykke på den eksterne bryteren uansett hvilken applikasjon som brukes.*

#### **Åpne «Klikk»-menyen**

- *MERK: Menyen «Klikk» viser bare om den aktuelle applikasjonen støtter funksjonene bla, zoom og trykk og hold. Menyen «Klikk» vises for eksempel i en nettleser, men ikke i GEWA-applikasjonene.*
- 1. Bekreft at «Klikk»-menyen er aktivert i GEWA-innstillinger. Se *[Innstillingsmeny](#page-14-0)* på side 13.
- 2. Trykk på den eksterne bryteren når et element eller en posisjon er uthevet under skanning.

«Klikk»-menyen vises på skjermen på mobilenheten.

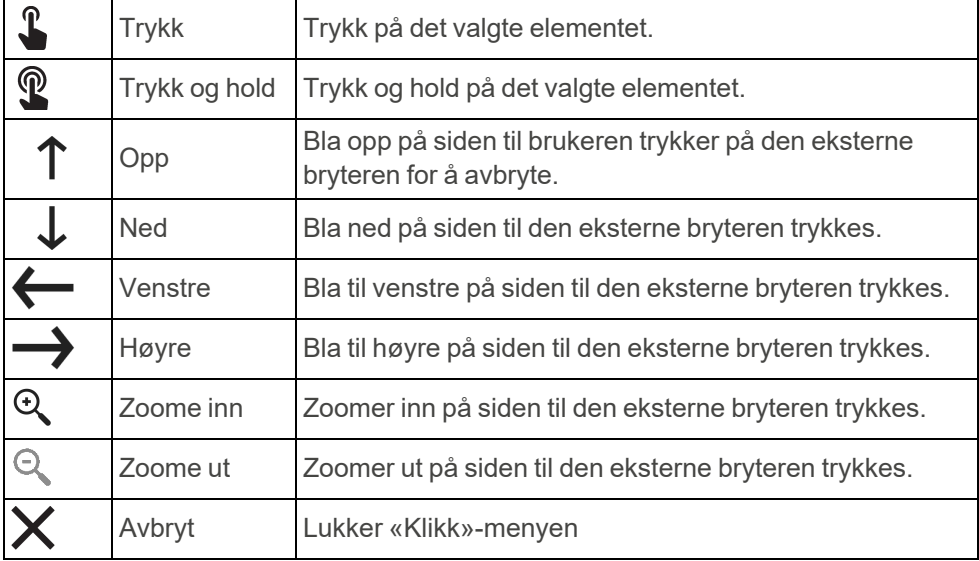

#### **Funksjoner i «Klikk»-menyen**

#### <span id="page-35-0"></span>**Bruk «Trykk og hold»-menyen**

Menyen «Trykk og hold» inneholder alternativer for skanning og navigering. Hold inne bryteren i 2,5 sekunder for å åpne «Trykk og hold»-menyen.

For å endre forsinkelsestiden for åpning av «Trykk og hold»-menyen eller for å deaktivere «Trykk og hold»-menyen, se *[Skanneinnstillinger](#page-15-0)* på side 14.

#### **Funksjoner i «Trykk og hold»-menyen**

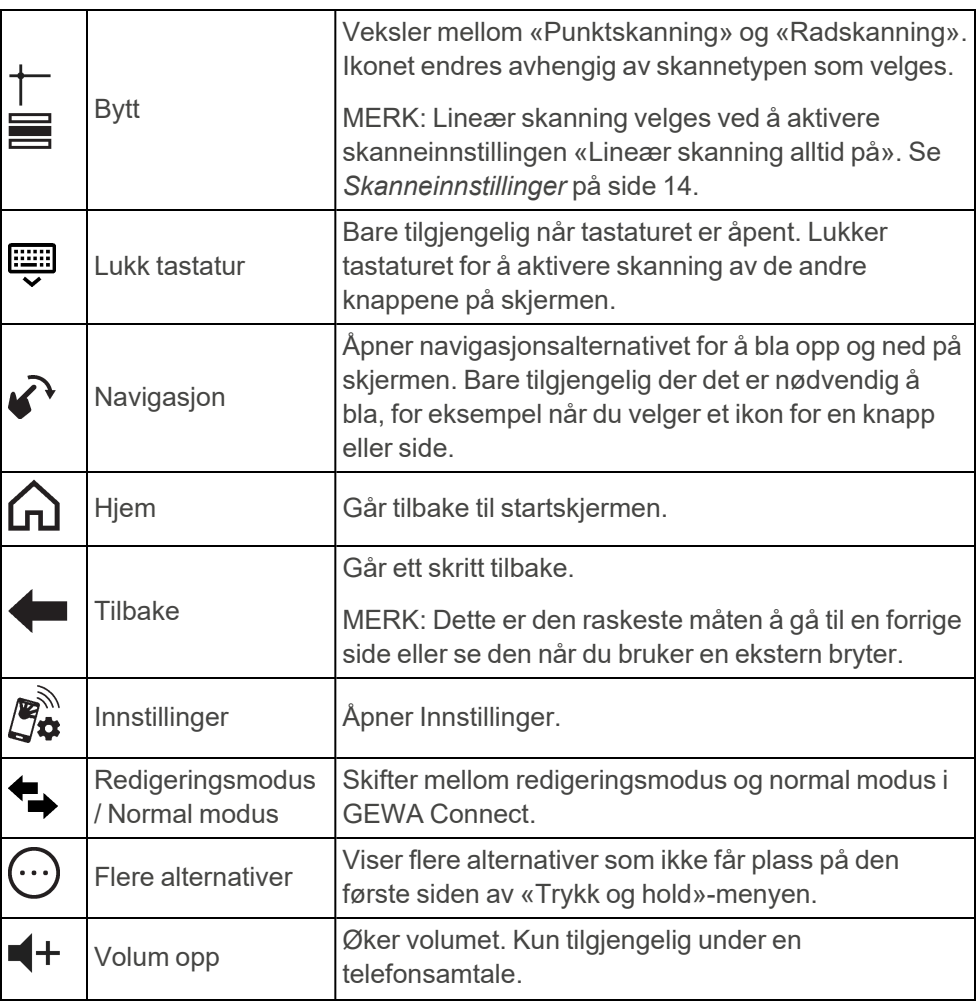

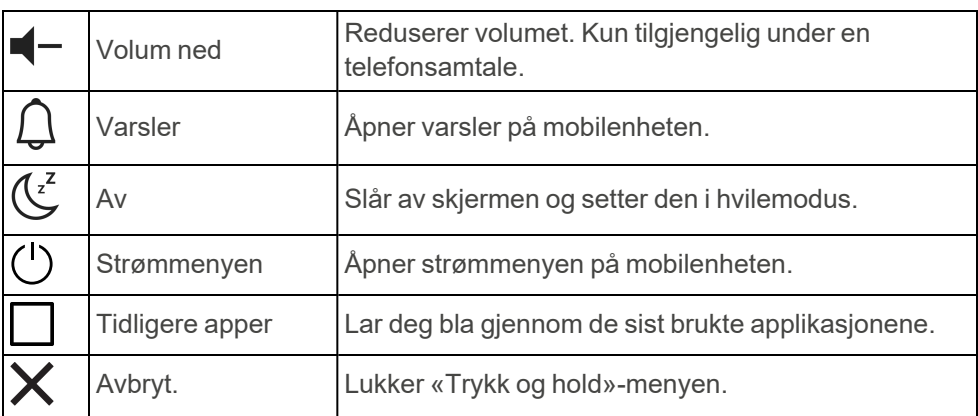

# <span id="page-37-0"></span>**Vedlikehold**

### <span id="page-37-1"></span>**Lad Multibox**

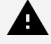

*ADVARSEL: Det må kun brukes den originale laderen som følger med produktet.*

Det anbefales å lade Multiboxen hver natt når GEWA Connect ikke er i bruk.

- 1. Bekreft at Smartkabelen er koblet til mobilenheten og Multiboxen, se *Koble til Multiboxen med [Smartkabelen](#page-12-0)* på side 11.
- 2. Sett den lille kontakten på USB-ladekabelen inn i Smartkabelen.
- <span id="page-37-2"></span>3. Koble batteriladeren til en stikkontakt.

### **Kontroller batteristatusen til Multiboxen**

Lyset på batteristatusindikatoren viser batteriets ladestatus. Batteristatusen vises også i GEWA«Multibox»-menyen.

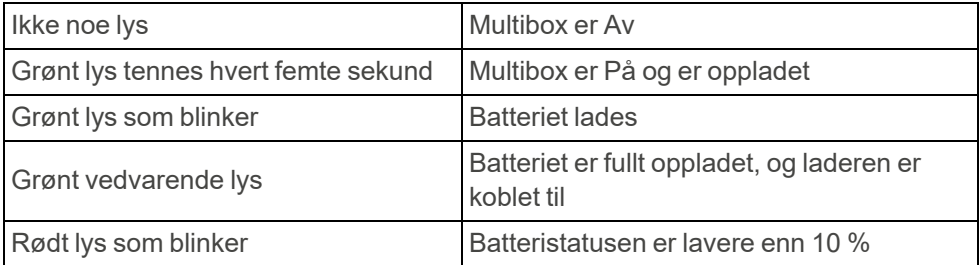

## <span id="page-37-3"></span>**Rengjør GEWA Connect**

- 1. Slå av GEWA Connect. Se *Slå [Multiboxen](#page-29-2) på eller av* på side 28.
- 2. Kobl fra alle kabler.
- 3. Rengjør GEWA Connect med en fuktig, myk klut. Til Multiboxen kan du eventuelt bruke et mildt vaskemiddel om nødvendig.
- 4. Tørk GEWA Connect med en tørr klut.

### <span id="page-38-0"></span>**Oppdater GEWA Connect appen**

Kontroller regelmessig i Google Play Store at den nyeste versjonen av GEWA Connect appen er installert. Hvis det finnes en ny versjon, last den ned og installér den.

### <span id="page-38-1"></span>**Ta sikkerhetskopi**

*MERK: Sørg for at det alltid finnes en sikkerhetskopi av systemkonfigurasjonene som kan brukes hvis GEWA Connect ikke fungerer som den skal.*

Når mobilenheten er koblet til Internett, blir innstillinger, knapper og sider automatisk synkronisert til myAbilia. Ingen annen sikkerhetskopi er nødvendig.

Hvis mobilenheten skal brukes uten tilkobling til Internett, tar du sikkerhetskopi etter konfigurering av GEWA Connect.

- 1. I GEWA-Innstillinger, velger du «Sikkerhetskopier og gjenopprett».
- 2. Velg «Sikkerhetskopier». Filen lagres i «gewa-connect-filer» på mobilenheten.

## <span id="page-38-2"></span>**Gjenopprett GEWA Connect**

Hvis mobilenheten ikke er koblet til Internett, kan du gjenopprette GEWA Connect hvis du har tatt en sikkerhetskopi. For å lage en sikkerhetskopi, se *Ta [sikkerhetskopi](#page-38-1)* på side 37.

- 1. I GEWA-Innstillinger, velger du «Sikkerhetskopier og gjenopprett».
- 2. Velg «Gjenopprett».
- 3. Bekreft at du ønsker å gjenopprette data. GEWA Connect blir umiddelbart oppdatert med data fra sikkerhetskopifilen.

## <span id="page-39-0"></span>**Oppdater Multiboxen**

Når en ny oppdatering er tilgjengelig, aktiveres knappen «Oppdater Multibox» i «Multibox»-menyen i GEWA-Innstillinger, og teksten «Oppdatering tilgjengelig» vises.

- 1. Bekreft at Smartkabelen er koblet til mobilenheten og Multiboxen, se *Koble til Multiboxen med [Smartkabelen](#page-12-0)* på side 11.
- <span id="page-39-1"></span>2. Velg «Oppdater Multibox» og følg instruksjonene. Multiboxen piper én gang, og oppdateringen starter.

# **Oppbevaring og kassering**

## <span id="page-39-2"></span>**Oppbevaring**

Oppbevar produktet innendørs i romtemperatur. Må ikke oppbevares i fuktige omgivelser.

## <span id="page-39-3"></span>**Kassering**

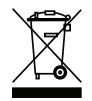

Produktet inneholder elektriske komponenter som skal resirkuleres. Kasser produktet på et egnet sted.

# <span id="page-40-0"></span>**Feilsøking**

Dersom du trenger hjelp med GEWA Connect, se *[Kontaktinformasjon](#page-46-0)* på siste side i denne brukerveiledningen eller gå til [abilia.com/en/manuals](https://www.abilia.com/en/manuals).

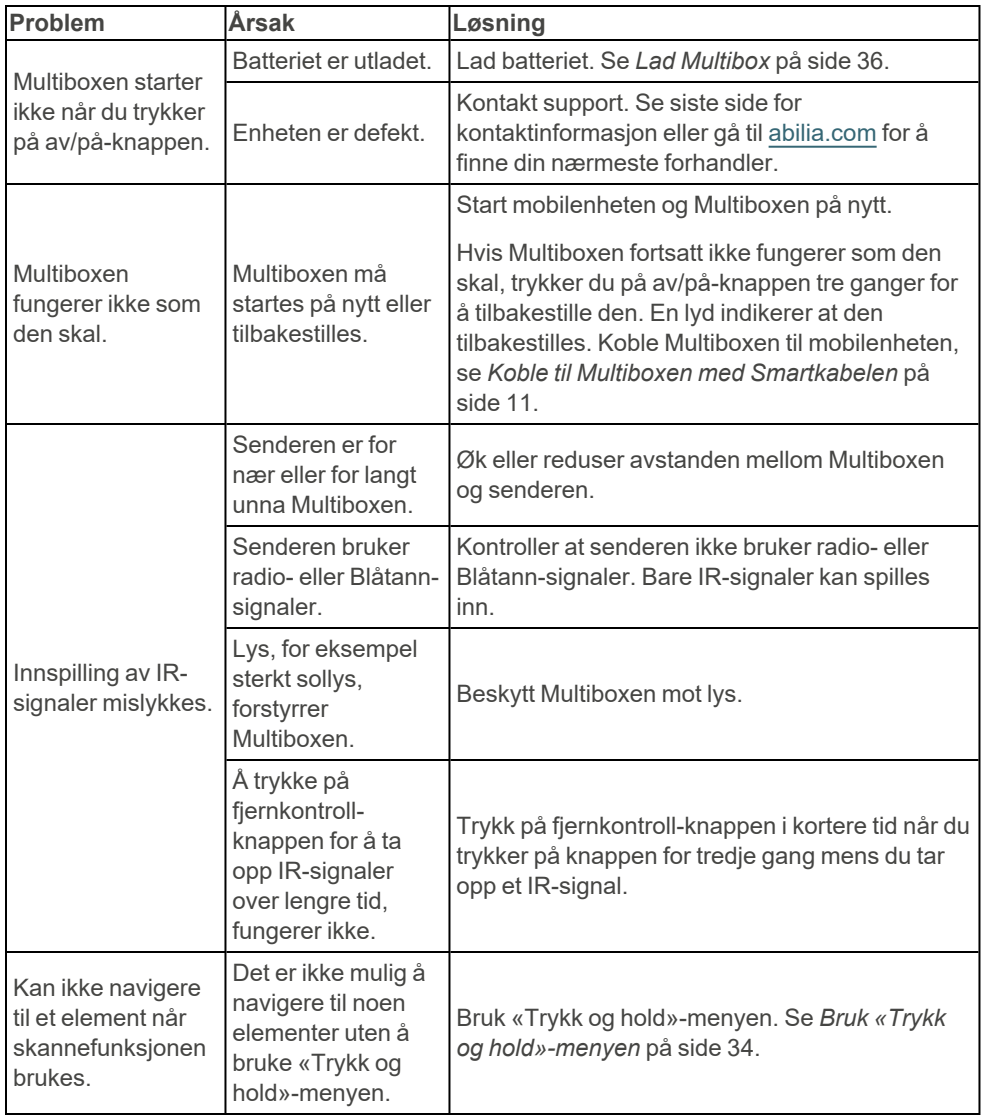

# <span id="page-41-0"></span>**Produktspesifikasjoner**

## <span id="page-41-1"></span>**GEWA Smartkabel**

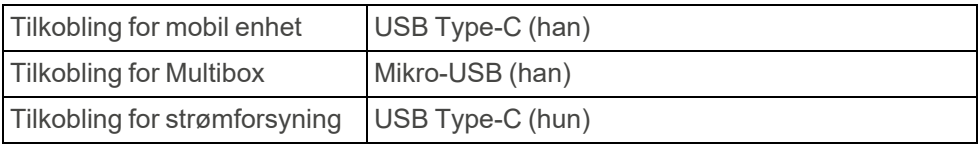

## <span id="page-41-2"></span>**Strømforsyningsenhet**

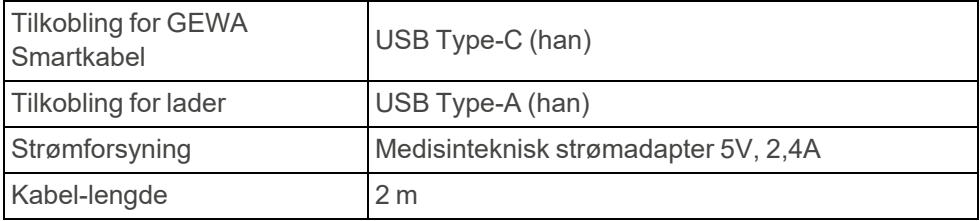

### <span id="page-42-0"></span>**Multibox**

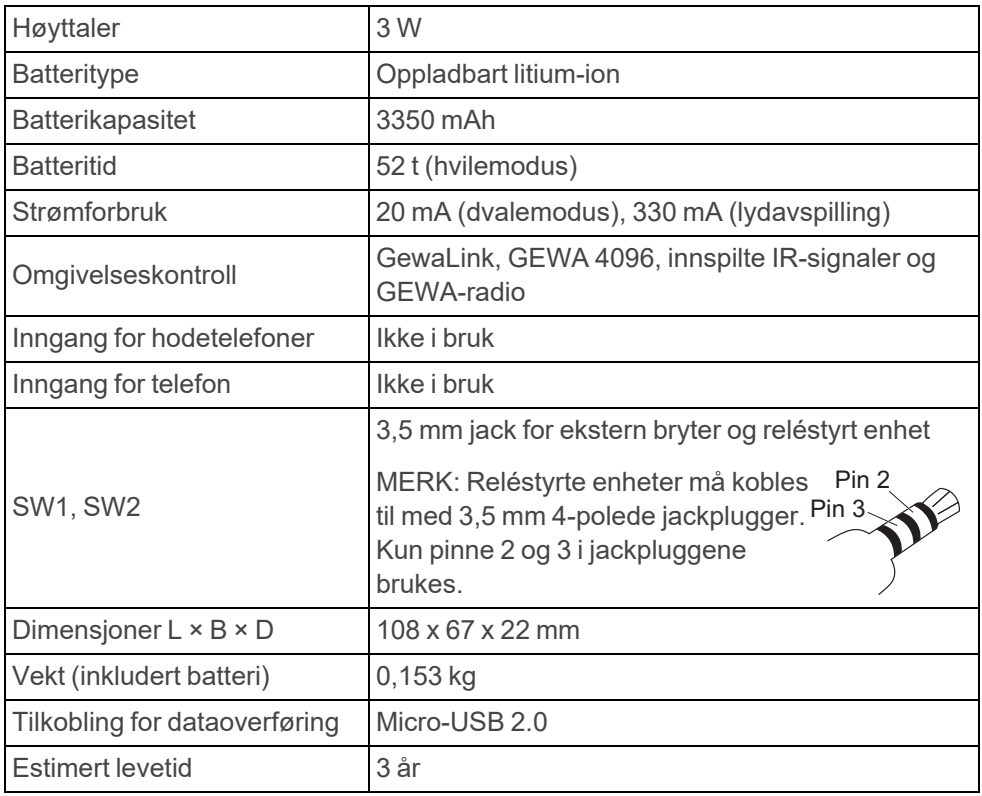

### <span id="page-42-1"></span>**Tilbehør og dokumenter**

For mer informasjon om GEWA Connect, tilgjengelig tilbehør og de nyeste brukerveiledningene, gå til [www.abilia.no](https://www.abilia.com/nb/our-products/omgivelseskontroll/fjernkontroller/gewa-connect) eller skann QR-koden.

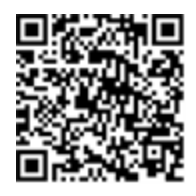

**Skann meg!**

# <span id="page-43-0"></span>**Viktig informasjon**

Før du tar i bruk produktet, må du lese og sørge for å forstå innholdet i denne bruksanvisningen.

## <span id="page-43-1"></span>**Sikkerhetsdefinisjoner**

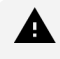

*ADVARSEL: Risiko for personskade eller dødsfall dersom instruksjonene ikke følges.*

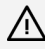

*FORSIKTIGHET: Risiko for skade på produktet dersom instruksjonene ikke følges.*

*MERK: Nødvendig informasjon i en gitt situasjon.*

## <span id="page-43-2"></span>**Sikkerhetsinstruksjoner som må leses før du tar i bruk GEWA Connect**

*Les følgende advarsler før du tar i bruk produktet.*

- <sup>l</sup> Bruk aldri «Varsle»-funksjonen som nødalarm.
- Bruk aldri «Varsle»-funksjonen i tilfelle en feil kan sette brukeren i fare.
- <span id="page-43-3"></span>• Det må kun brukes den originale laderen som følger med produktet.

## **Alvorlige hendelser**

Hvis det oppstår en alvorlig hendelse i forbindelse med produktet, skal dette rapporteres til produsenten og myndighetene i ditt land.

En hendelse anses som alvorlig hvis den direkte eller indirekte kan ha ført til, eller kan føre til, en av disse situasjonene:

- Dødsfall til en pasient, bruker eller annen person.
- Midlertidig eller permanent alvorlig svekkelse av pasientens, brukerens eller andres helsetilstand.
- En alvorlig trussel mot folkehelsen.

#### <span id="page-44-0"></span>**Samsvar med kravene til medisinskteknisk utstyr**

GEWA Connect markedsføres som et teknisk hjelpemiddel for personer med funksjonshemminger, og det oppfyller alle nødvendige krav, forskrifter og direktiver for medisinskteknisk utstyr.

#### <span id="page-44-1"></span>**Produktansvar**

Produktet er utviklet og risikovurdert i henhold til ISO 14971. Brukerhåndboken og de tekniske spesifikasjonene er utført i samsvar med sikkerhetsvurderingene oppført i risikoanalysen. Ta alltid hensyn til sikkerheten når du bruker produktet. Hvis produktet brukes på andre måter enn det det er beregnet for, kan det innebære en risiko som Abilia AB ikke tar ansvaret for. Produktets beregnede levetid gjelder når det brukes i samsvar med tiltenkt bruk og vedlikeholdsinstruksjonene.

Abilia AB er ikke ansvarlig for eventuelle tap, skader eller følgeskader hvis produktet har vært brukt eller installert på noen annen måte enn det som er spesifisert i dette dokumentet. Enhver form for skade eller tukling med produktet, ugyldiggjør garantien og fraskriver produsenten alt ansvar.

# <span id="page-46-0"></span>**Kontaktinformasjon**

#### **Sverige**

Abilia AB, Råsundavägen 6, 169 67 Solna, Sverige Telefon +46 (0)8- 594 694 00 | support@abilia.se | www.abilia.se

#### **Norge**

Abilia AS, Tevlingveien 23, 1081 Oslo, Norge Telefon +47 23 28 94 00 | support@abilia.no | www.abilia.no

#### **Storbritannia**

Abilia UK Ltd, Unit 10 Buckingway Business Park, Swavesey, Cambridge, CB24 4AE, Storbritannia Telefon +44 (0) 1954 281 210 | support@abilia.uk | www.abilia.uk

#### **Internasjonal**

[www.abilia.com/intl/get-products/distributors](https://www.abilia.com/intl/get-products/distributors)

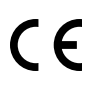

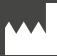

Abilia AB, Råsundavägen 6, 169 67 Solna, Sverige Telefon +46 (0)8- 594 694 00 | info@abilia.com | www.abilia.no

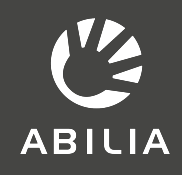